| Doc Туре           | Tech Notes |
|--------------------|------------|
| Doc Id             | TN2885     |
| Last Modified Date | 04/17/2019 |

# How to create Dashboard in Wonderware Historian InSight

## SUMMARY

Historian version 11.6.14101 (or 2014R2 SP 1 P01) and above offer a feature called Historian InSight. InSight is the on-premises version of Wonderware Online InSight. It provides an easy-to-use graphical interface for analyzing data, creating charts, and compiling dashboards of related information. A Historian InSight Dashboard provides you with a view of related information by displaying related charts, together in one place. This *Tech Note* provides the step-by-step procedure how to create a dashboard within the Historian InSight.

### **Application Versions**

- Historian version is 17,0,18000,000 (or 2017)
- Historian tags were imported from the InTouch Demo application.
- Data values for Historian tags are from an InTouch Demo application

## ACTION

- 1. Start Configurator and highlight Search.
- 2. Make sure the **Reindex Search Documents** option is selected, then click the **Configure** button at the bottom right side of the dialog box.

| 🔀 Configurator                                                                                                    |                                                                                                    | _       |    | ×          |
|----------------------------------------------------------------------------------------------------|----------------------------------------------------------------------------------------------------|---------|----|------------|
| File Help                                                                                                    |                                                                                                    |         |    |            |
| <ul> <li>Frie Freip</li> <li>Fistorian</li> <li>Server</li> <li>Security</li> <li>Search</li> <li>Reporting</li> <li>Schneider Electric Licensing</li> <li>Schneider Electric License Sen</li> </ul> | Search Configuration<br>Data Path: C:\Historian\Data\SearchIndex<br>Log Path: C:\Historian\Data\Logs\SearchIndex<br>Reindex Search Documents                                                                                                    |         |    |            |
| c                                                                                                    | Configuration Messages                                                                                                    |         |    |            |
|                                                                                                    | Version 4.6.1586<br>Pre-Requisite:SQLServer Condition met<br>Historian Search prerequisite check started.<br>Successfully Connected the Wonderware Historian Search Service.<br>Successfully Connected to the Web request.<br>wwhsearchindex index exist. |         |    | Â          |
| < > Refresh All Messages                                                                                                    | Historian Search prerequisite check completed.                                                                                                    | Configu | re | ∨<br>Close |

Figure 1: Configurator settings

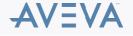

3. From the Historian SMC, highlight Status and make sure Historian System status is Running.

#### Note:

Historian System version is at 17,0,18000,000

| le Action View Help                           |                                    |                                    |                               |         |
|-----------------------------------------------|------------------------------------|------------------------------------|-------------------------------|---------|
| 🔿 🖄 💼 🛛 🖬                                     |                                    |                                    |                               |         |
| ArchestrA System Management Console (WIN165 🔺 | Item                               | Value                              | Module                        | Status  |
| 🎨 Historian                                   | System time                        | 8/3/2017 7:29:37 PM                | Storage                       | Started |
| 🗸 🗾 Historian Group                           | Time of last start                 | 8/1/2017 3:52:27 PM                | Classic data redirector       | Started |
| WIN16SP2017                                   | Elapsed time since last start      | 2 dys 3 hrs 37 mins                | Data import                   | Started |
| V S Management Console                        | Time of last stop                  | 8/1/2017 3:52:00 PM                | Replication                   | Started |
| Status                                        | Time of last reconfiguration       | 8/1/2017 4:03:40 PM                | Classic event system          | Started |
| Data Acquisition                              | Configuration status               | Normal                             | Retrieval                     | Started |
|                                               | System status                      | Running                            | Indexing                      | Started |
| Replication                                   | License status                     | Valid                              |                               |         |
| Clients                                       | Total number of tags in database   | 261                                | DLE-DB provider               | Started |
| 🚱 History Blocks                              | Number of licensed tags in datab   | ase 66                             | Historian I/O server          | Started |
| Configuration Editor                          | Allocated license tag count        | 100                                | Client access point           | Started |
| System Configuration                          | Available license tag count        | 499,900                            | Metadata server               | Started |
| > 💑 Parameters                                | Total number of data values recei  | v 8,993,541                        | Event storage                 | Started |
| > Data Acquisition                            | Overall data rate (per sec.)       | 49.47                              | System driver                 | Started |
| > Storage                                     | Fatal errors                       | 0                                  | Data acquisition on \\WIN1    | Started |
|                                               | Critical errors                    | 0                                  |                               |         |
| Tag Configuration                             | Errors                             | 0                                  |                               |         |
| > 🔤 Messages                                  | Warnings                           | 0                                  |                               |         |
| > 🕺 Engineering Units                         | Time of last error reset           | 8/1/2017 3:52:00 PM                |                               |         |
| > 🛐 Analog Tags                               | Space available on circular path   | 32.7 GB                            |                               |         |
| > Translog Summary Tags                       | Space available on alternative pat | h Undefined or invalid path        |                               |         |
| > 🖥 Discrete Tags                             | Space available on buffer path     | 32.7 GB                            |                               |         |
| > T- String Tags                              | Space available on permanent part  | th 32.7 GB                         |                               |         |
| > 28 State Summary Tags                       | System version                     | 17,0,18000,000                     | <                             |         |
| > 3 Event Tags                                |                                    |                                    |                               |         |
|                                               | Time Mes                           | sage                               |                               |         |
| > 🚞 Summaries                                 | 8/3/2017 12:00:00.481 AM Crea      | ted new history block;C:\Historian | \Data\Circular\A170803_001    |         |
| > 🔡 Replication                               |                                    | ted new history block;C:\Historian |                               |         |
| > iii Public Groups                           |                                    | amic reconfiguration complete - cl |                               |         |
| > D Private Groups                            |                                    | ed data acquisition on;WIN16SP20   |                               |         |
| 🖳 Log Viewer                                  |                                    | onfiguring data acquisition        |                               |         |
| V Default Group                               |                                    | base modifications detected        |                               |         |
|                                               |                                    | was granted Level 2 access;magell  | andev2000\www.ser;WIN16SP2017 |         |
|                                               |                                    | ed data acquisition on:WIN16SP20   |                               |         |

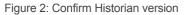

4. On the Historian Server machine, open either Microsoft Internet Explorer (IE) or Chrome web browser, and type the following URL:

#### http://<Server name>:32569

Where Server name is the name of the Historian server.

Tip: Because the Historian is on the local machine, you can replace the server name with Localhost:

#### http://Localhost:32569

#### Notes:

- · Chrome is a preferable web browser choice for Historian InSight
- Make sure the firewall port 32569 is open.
- You can check it out using Telnet Client in the following command line:

TELNET <Servername> 32569

5. First, create some **Content** for the dashboard. With Historian InSight, you can search for specific tags and display them in a single chart view.

You can choose the chart type, add or remove tags from the chart, fine-tune how the content is displayed. You can then save and share your content.

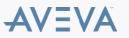

| E 152288229 : Remote Devidep Connection<br>/ Ø Wordenam Historini : X<br>← → Ø ( © Dachost.)2269<br>Wonderware Historian InSight |                                 | <                                                                                                    | Wonderware<br>Historian<br>InSight                                                                                                    |                              | 4 G. |
|----------------------------------------------------------------------------------------------------|---------------------------------|----------------------------------------------------------------------------------------------------|----------------------------------------------------------------------------------------------------|------------------------------|------|
| 1                                                                                                    | (<br>)<br>)<br>)<br>)<br>)<br>) | Evenith for served content, de      Data      remaincludes (88)      Auto (1)      SociessLevel (B)      Subarnithinations (D)      engunit includes Stores (22)      engunit includes Stores (22)      engunit includes MD (8)      engunit includes MD (8)      engunit includ | ADD ALL ©  ADD ALL © | creating your own content in |      |

Figure 3: Creating InSight dashboard content

The search bar allows you to search for any set of tags based on string characteristics of the tags, such as tag name, description, and engineering unit.

In this example, suppose you want data related to a reactor, you could type **Reactor** in the search bar to see saved content and data related to this search criterion.

Figure 4 (below) shows it found 2 tags: ReactLevel, and ReactTemp because their tag descriptions contain the word reactor.

6. Select the tags you want to add to include them in the operational data you want to view.

The following figure shows tags ReactLevel and ReactTemp.

| Manufacture Mitchedan (197 |                  | 0                            |                                              |           |             |
|----------------------------|------------------|------------------------------|----------------------------------------------|-----------|-------------|
| Wonderware Historian InSi  | ight             | Q. Search for saved content, | data tags, or keywords.                      |           | Content 🗸 🤤 |
| rch Results<br>Iches a     |                  |                              | Mixed Data<br>0 AM - 8/18/2017, 7:04:29 PM 3 | >         | e n         |
| GS<br>All Tegs             | c                |                              | CURRENT VALUE                                | TREND     |             |
|                            | ReaotLevel       |                              | 350                                          | <b>S</b>  |             |
|                            | ReaotTemp        |                              | 39.3                                         | $\sim$    |             |
| GS units M3                |                  |                              |                                              |           |             |
| imeric data                |                  |                              |                                              |           | f           |
|                            |                  |                              |                                              |           |             |
| GS units                   |                  |                              |                                              |           |             |
| imeric data                |                  |                              |                                              |           |             |
|                            |                  |                              |                                              |           |             |
|                            |                  |                              |                                              |           |             |
|                            |                  |                              |                                              |           | · <         |
|                            | d                |                              |                                              |           |             |
| LAST 301                   | DAYS LAST 7 DAYS | LAST 3 DAYS                  | YESTERDAY                                    | ODAY LAST | HOUR CUSTOM |

Figure 4: Reactor tags for InSight

Here are some descriptions for the this display:

 a: Search Results are categorized by tag types and engineering units. We can choose a category to work with. A special category called All Tags that combines numeric tags with different units of measure.
 Note: Engineering units (or unit of measure) are case sensitive. That means ml (millilitere) and ML (meas litere) are not the same.

Note: Engineering units (or unit of measure) are case-sensitive. That means ml (milliliters) and ML (mega liters) are not the same.

© 2020 AVEVA Group plc and its subsidiaries.All rights reserved.

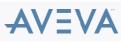

Terms of Use | Privacy Policy

- b: Logged in user. If you mouse over the person icon on the upper left corner of the screen, it will show you the current login user name.
- **c**: Tag names that related to the keyword entered in the search box
- d: Timeframe for the data
- e: Share menu to save or reuse your data analysis
- f: Show Gallery and Show Data buttons
- 7. Click the Show Gallery then select Line Chart
- 8. On the **Timeframe** at the bottom of the chart, select the timeframe you want to display for the chart. The following figure shows **LAST HOUR** was selected.

By clicking on a tag name you can turn on or off the tag from the chart.

- 9. After you satisfy with the chart, click on the Share menu and select Save to save the trend.
- 10. Type a meaningful Content Name to describe the chart.

In this example, the content name is Reactor – Hourly Temp and Level.

11. Type a descriptive **Keyword** or set of keywords for the content you want to include in the dashboard. Make sure one or more keywords define just the content you want to include in the dashboard. If you are too general, you can end up with extra content you did not want in the dashboard.

In this example, the keywords Hourly and Reactor are being used for our first content (Figure 5 below).

**Note:** Keywords are important because they allow you to add multiple contents having one or more common keywords into a single dashboard so that you can view multiple things at the same time.

| Save         |                     | × |
|--------------|---------------------|---|
| Content Name |                     |   |
| Reactor - Ho | urly Temp and Level | É |
| Hourly ×     | Reactor             |   |
| Hourly X     | Reactor             |   |

Figure 5: Add keywords

12. Click SAVE. Figure 6 below shows the content Reactor – Hourly Temp and Level.

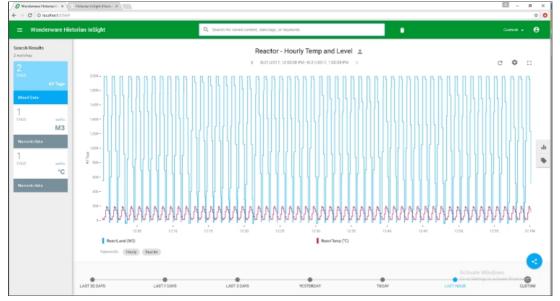

Figure 6: Completed InSight dashboard

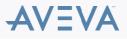

13. Repeat the previous steps and select XY Plot to display TODAY's detail data for the tags: ReactLevel and ReactTemp in this example.

| Content name: | Reactor – X   | Y Plot        |
|---------------|---------------|---------------|
| Keywords: Rea | ctor, Temp, I | Level, Hourly |

| Save         |                                      | $\times$ |
|--------------|--------------------------------------|----------|
| Content Name |                                      |          |
| Reactor - XY | Plot                                 | Ē        |
| Deserves     |                                      |          |
| Reactor ×    |                                      |          |
| Reactor ×    | Conly Me     Enable shareable link @ | •        |

Figure 7: Keywords

14. Figure 7 (below) shows the content and Reactor - XY Plot:

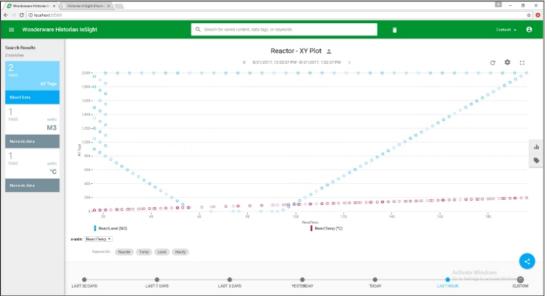

Figure 8: Completed dashboard

Note that the keyword Reactor is common for both contents Reactor – Hourly Temp and Level and Reactor – XY Plot.

15. Click the **Menu** icon then on **Manage Content** to show the contents you just created. In order to rename, copy, or remove content, click the vertical ellipsis on the far right of each of the contents.

| Ø Wordeware Hittorian In x ↓ F Hittoria<br>F → C @ localhest 12569 | lväglit (Host) - X |             |                        | E -                            | 0<br>\$ |
|--------------------------------------------------------------------|--------------------|-------------|------------------------|--------------------------------|---------|
| Wonderware Historian                                               | nSight             |             |                        |                                | θ       |
| +                                                                  |                    |             |                        |                                |         |
| My Content                                                         | Shared With Me     | All Content |                        |                                |         |
| Name 0                                                             |                    |             | Nodified -             |                                |         |
| Reactor - XY Plot                                                  |                    |             | B/21/2017, 12:56:28 PM |                                |         |
| Reactor - Hourly Temp and Level                                    |                    |             | 💼 8/18/2012, 8:3529 PM | Renome<br>Make a cop<br>Renove | μų      |

Figure 9: Rename, copy or remove content

Now you can combine your contents into a single view or dashboard.

16. Click on the **Menu** icon – **Home**, then enter the keyword (or keywords) in the search bar you want to associate with this dashboard. In this case, type **reactor**.

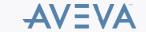

© 2020 AVEVA Group plc and its subsidiaries.All rights reserved.

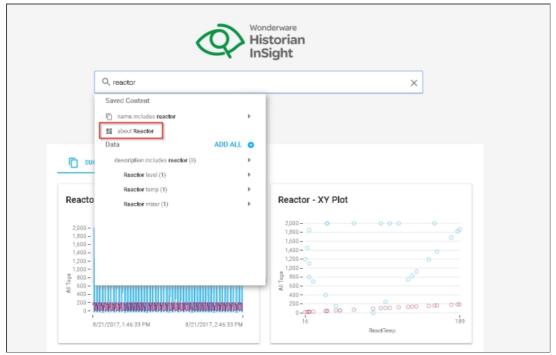

Figure 10: Search keywords

You see all contents that are associated with the keyword Reactor.

| : Wonderware Historian InSight                                                | Q [Search for saved content, data tags, or F          | Î | Content 🗸 🧧 |
|-------------------------------------------------------------------------------|-------------------------------------------------------|---|-------------|
| eactor Dashboard                                                              |                                                       |   | ∎ C :       |
| Reactor - Hourly Temp                                                         | Reactor - XY Plot :                                   |   |             |
| 2,000 -<br>1,800 -<br>1,600 -<br>1,400 -<br>1,200 -                           | 2,000 - 00 - 0 - 0 - 0 - 0 - 0 - 0 - 0 -              |   |             |
| 1,000<br>8 800 -<br>6 600 -<br>2 400 -<br>0 -<br>0 -                          |                                                       |   |             |
| 8/21/2017, 2:01:35 PM 8/21/2017, 3:01:35 PM<br>ReactLevel (M3) ReactTemp (*C) | 16 194<br>ResotTemp<br>ReactLevel (M3) ReactTemp (*C) |   |             |

Figure 11: Reactor dashboard

17. Click the Share menu and click Save.

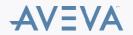

| Save                         |          | $\times$ |
|------------------------------|----------|----------|
| Content Name<br>My Reactor D | ashboard |          |
|                              |          |          |
| Visible to:                  | Only Me  | -        |

Figure 12: Save dashboard

# ATTACHMENTS

http://okmgcs.km.invensys.com/resources/sites/KPKA/content/live/TN/2000/TN2885/en\_US/~secure/{ "SECUREDRESOURCE": "Y" }

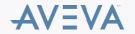